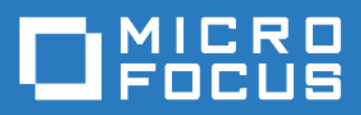

### ZENworks Mobile Workspace *Android installation guide*

Version 3.17.1 - June 2018 Copyright © Micro Focus Software Inc. All rights reserved.

### **Table of Contents**

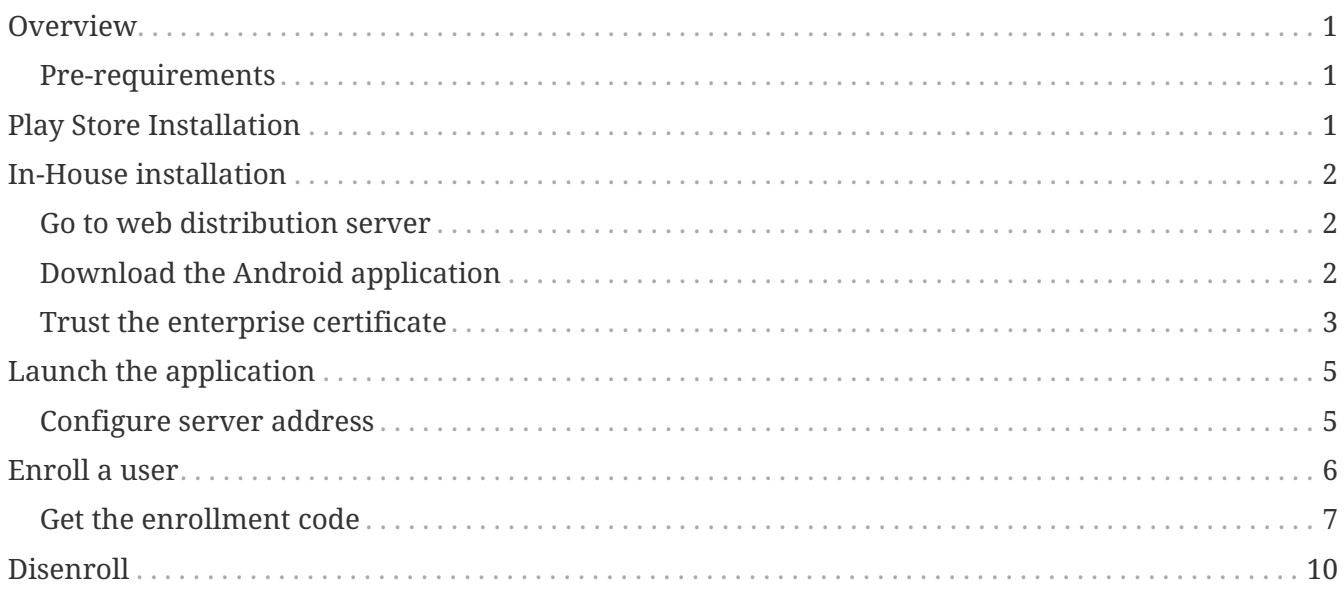

### <span id="page-2-0"></span>**Overview**

Aim of this document is to guide you through the installation, updating and deleting of ZENworks Mobile Workspace Android application.

### <span id="page-2-1"></span>**Pre-requirements**

- 1. You must have a device with Android 4.4 or higher (high-end device are recommended)
- 2. You should have an high speed internet connection through WiFi or 3G connection
- 3. Your device must not be jailbroken

# <span id="page-2-2"></span>**Play Store Installation**

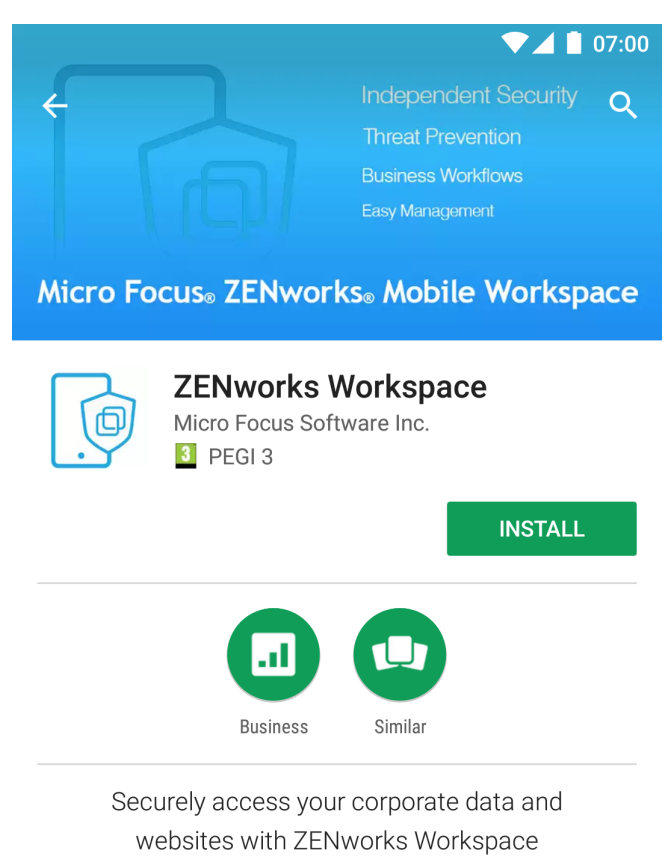

#### **READ MORE**

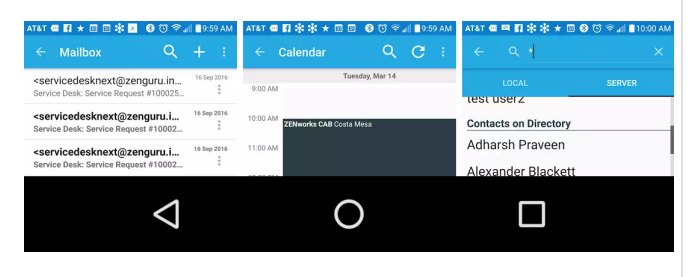

Start the Play Store and search for ZENworks Mobile Workspace.

Then touch INSTALL to start the download and the installation process.

When the download is completed, the ZENworks Mobile Workspace application should be available.

### <span id="page-3-0"></span>**In-House installation**

#### <span id="page-3-1"></span>**Go to web distribution server**

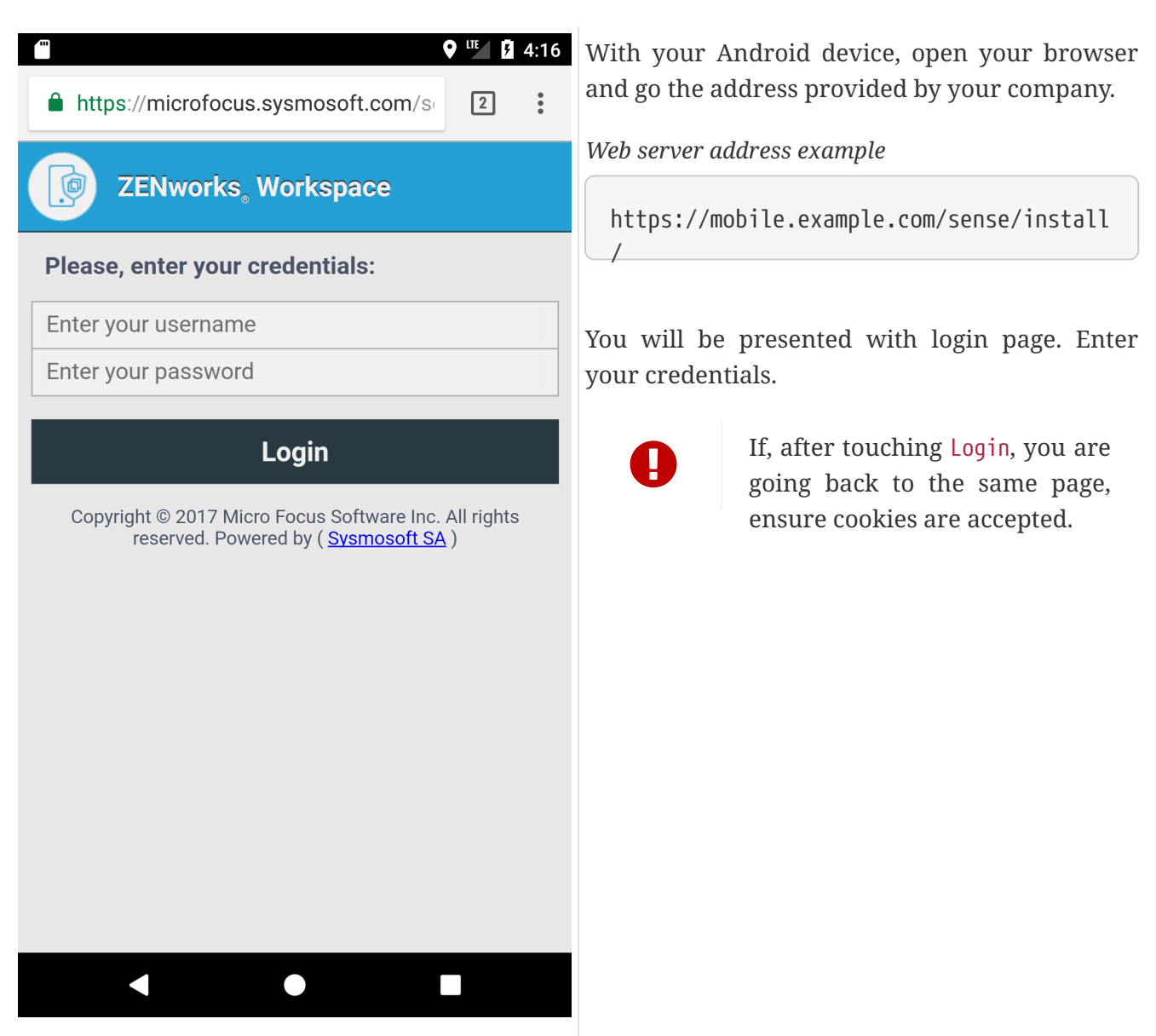

### <span id="page-3-2"></span>**Download the Android application**

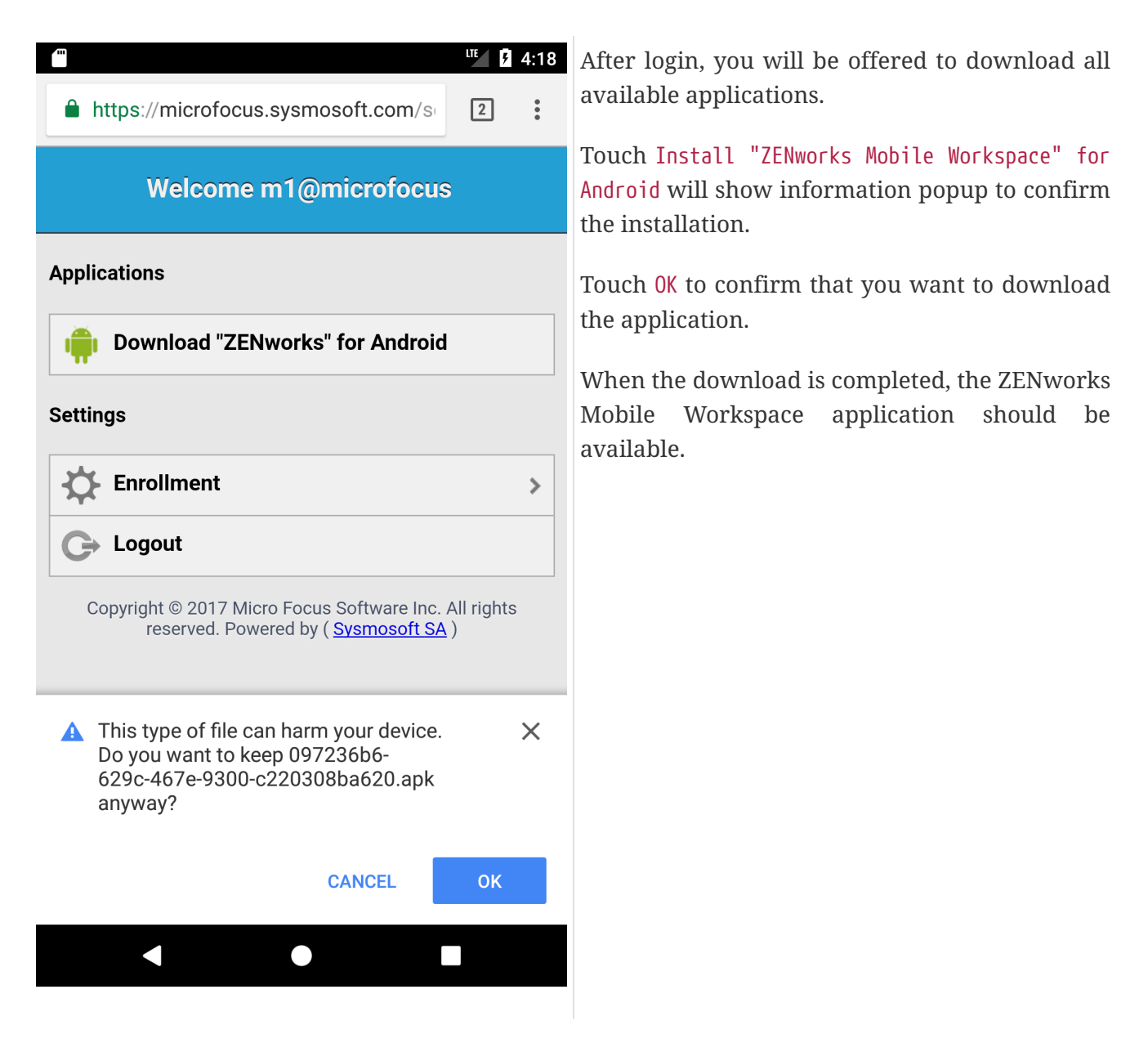

#### <span id="page-4-0"></span>**Trust the enterprise certificate**

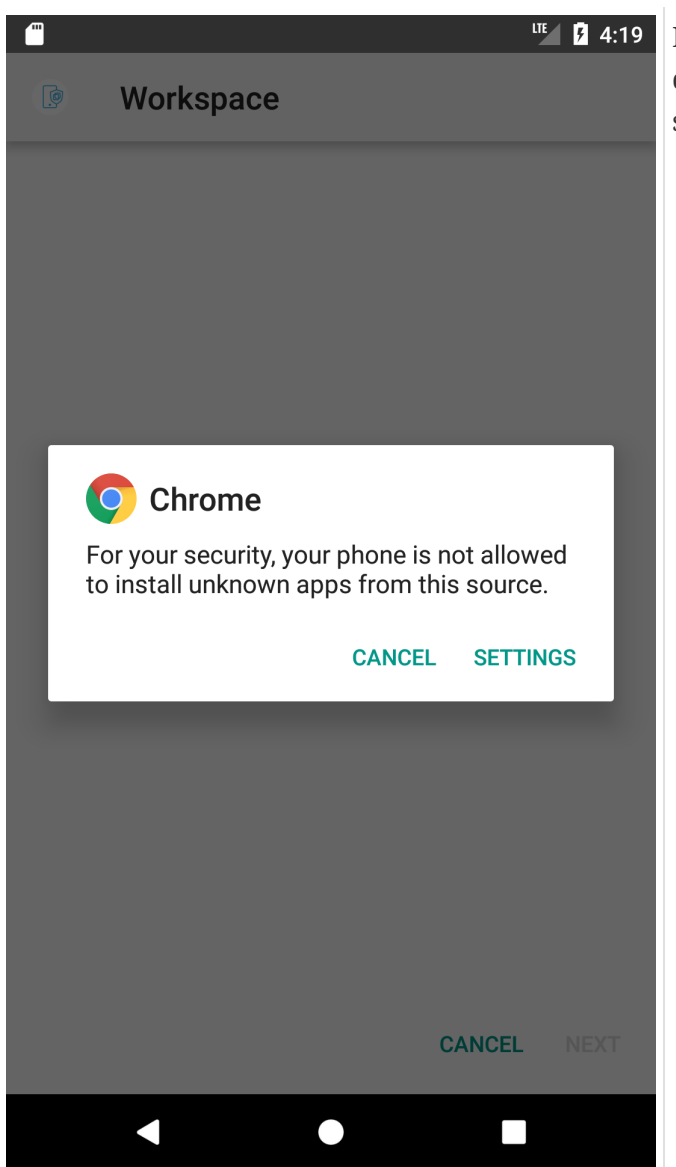

If a security alert is displayed after opening the downloaded app, you will need to open device security settings.

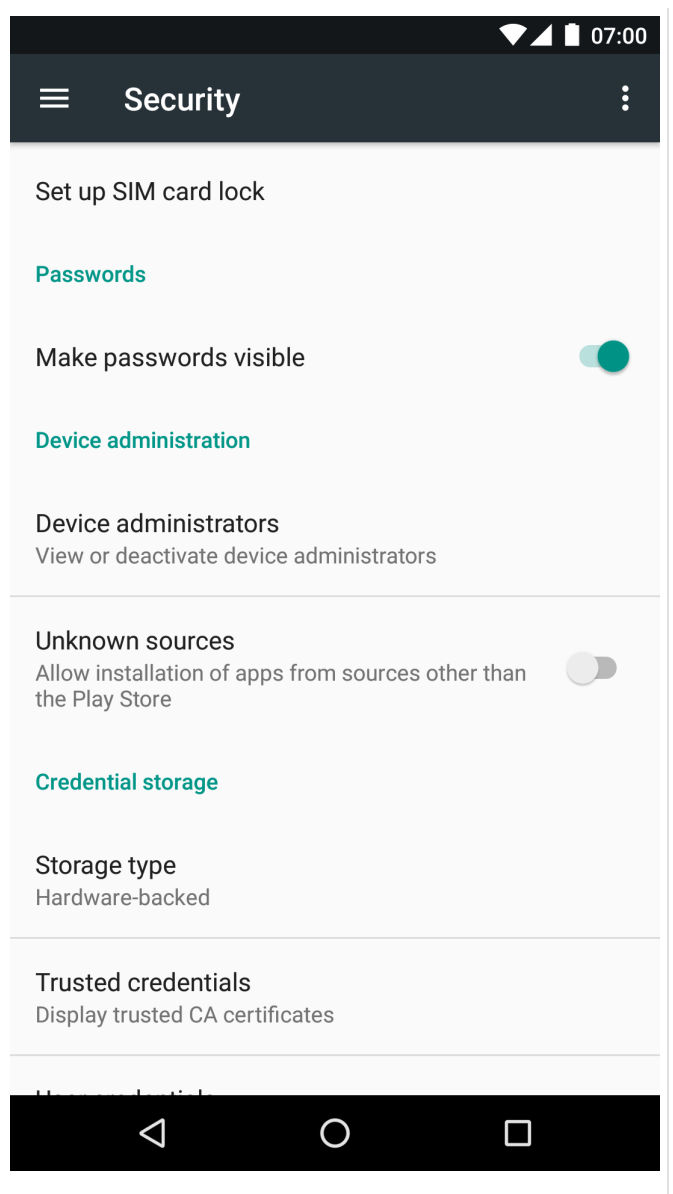

Allow installation of apps from unknown sources.

Now your able to launch the ZENworks Mobile Workspace application.

# <span id="page-6-0"></span>**Launch the application**

When you open the ZENworks Mobile Workspace application, you can have three different views:

- 1. The login view
- 2. The [enrollment view](#page-7-0)
- 3. The [server address configuration view](#page-6-1)

follow the different action for each specific view.

#### <span id="page-6-1"></span>**Configure server address**

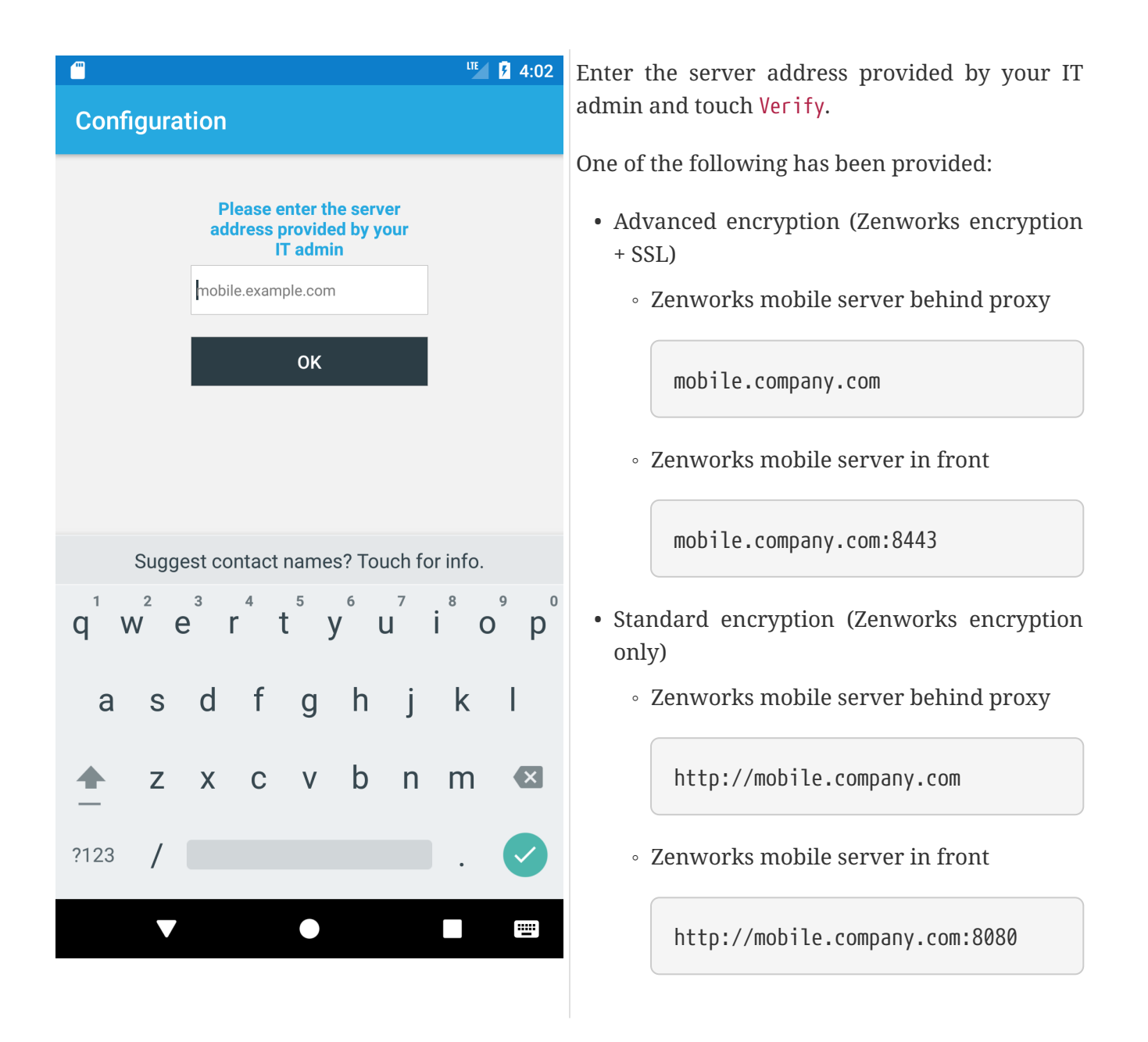

### <span id="page-7-0"></span>**Enroll a user**

When you launch for the first time the ZENworks Mobile Workspace application, you need to enroll yourself.

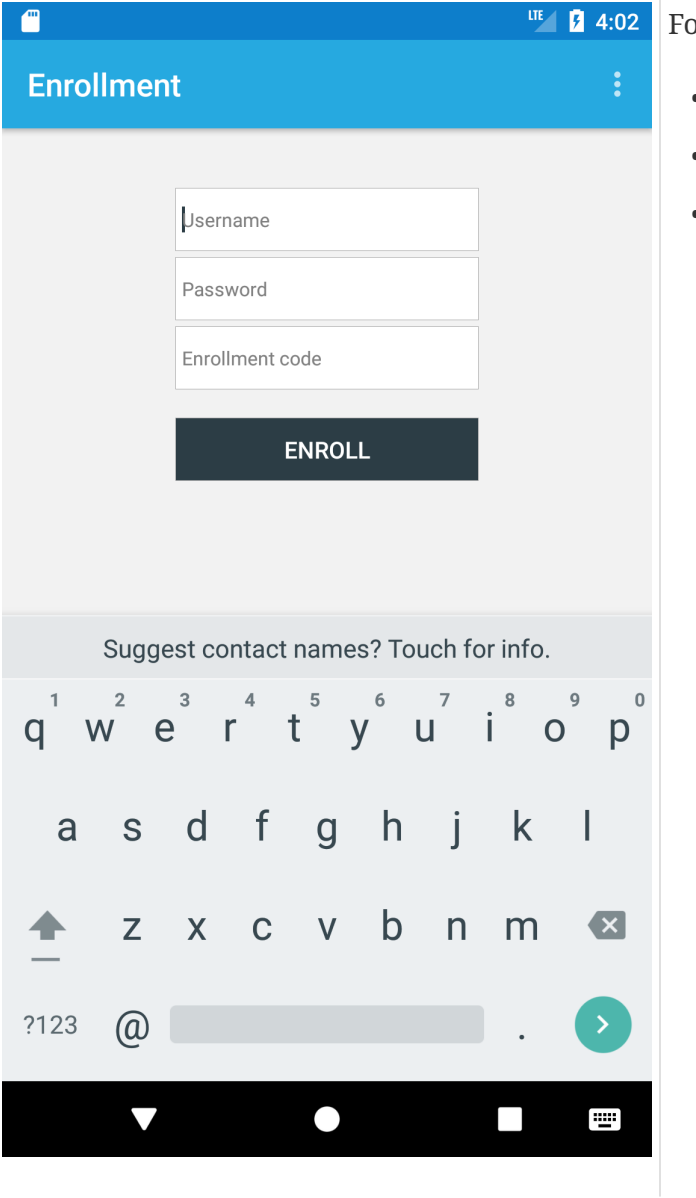

### <span id="page-8-0"></span>**Get the enrollment code**

#### or that you need

- Your username
- Your password
- Your enrollment code

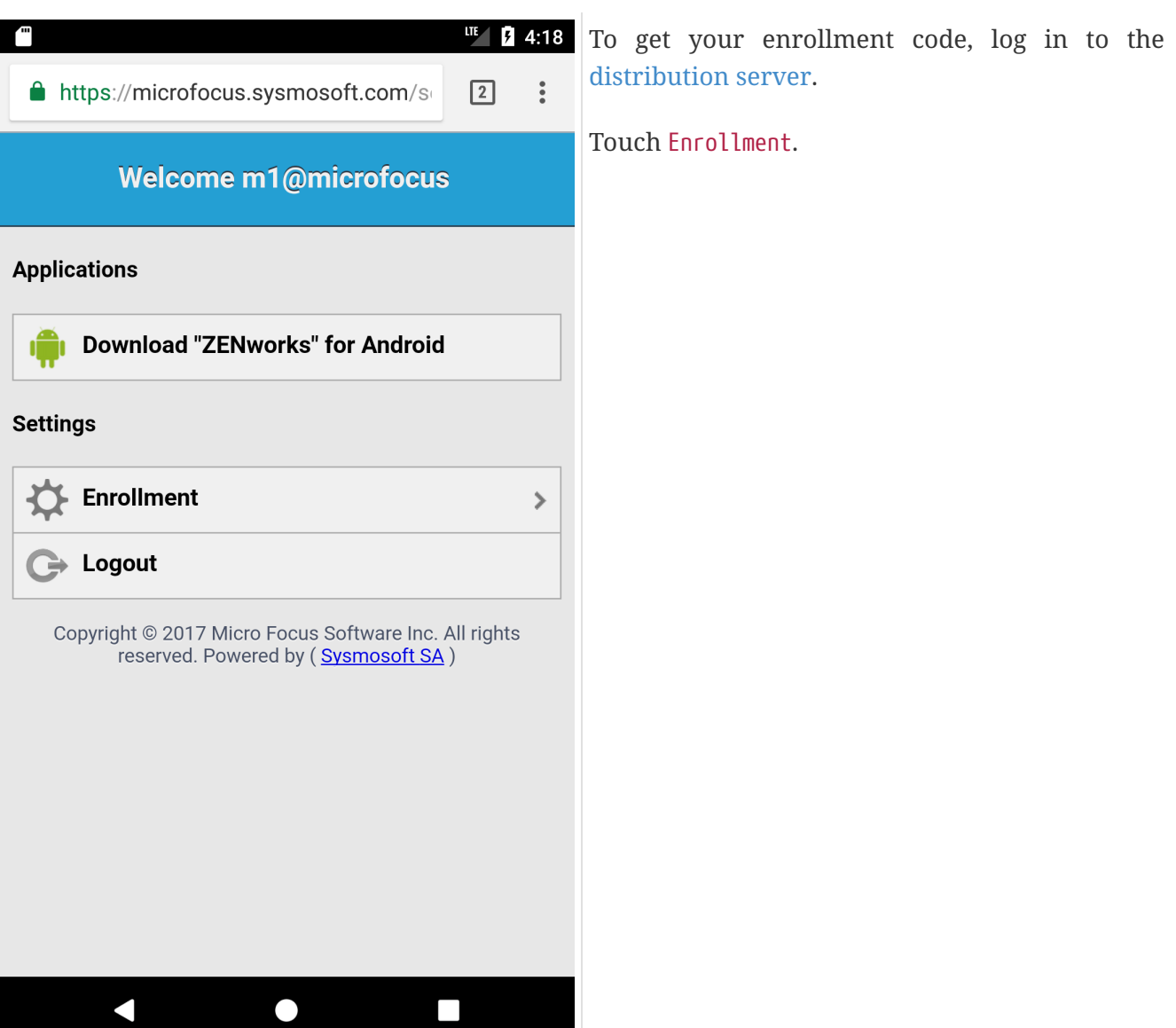

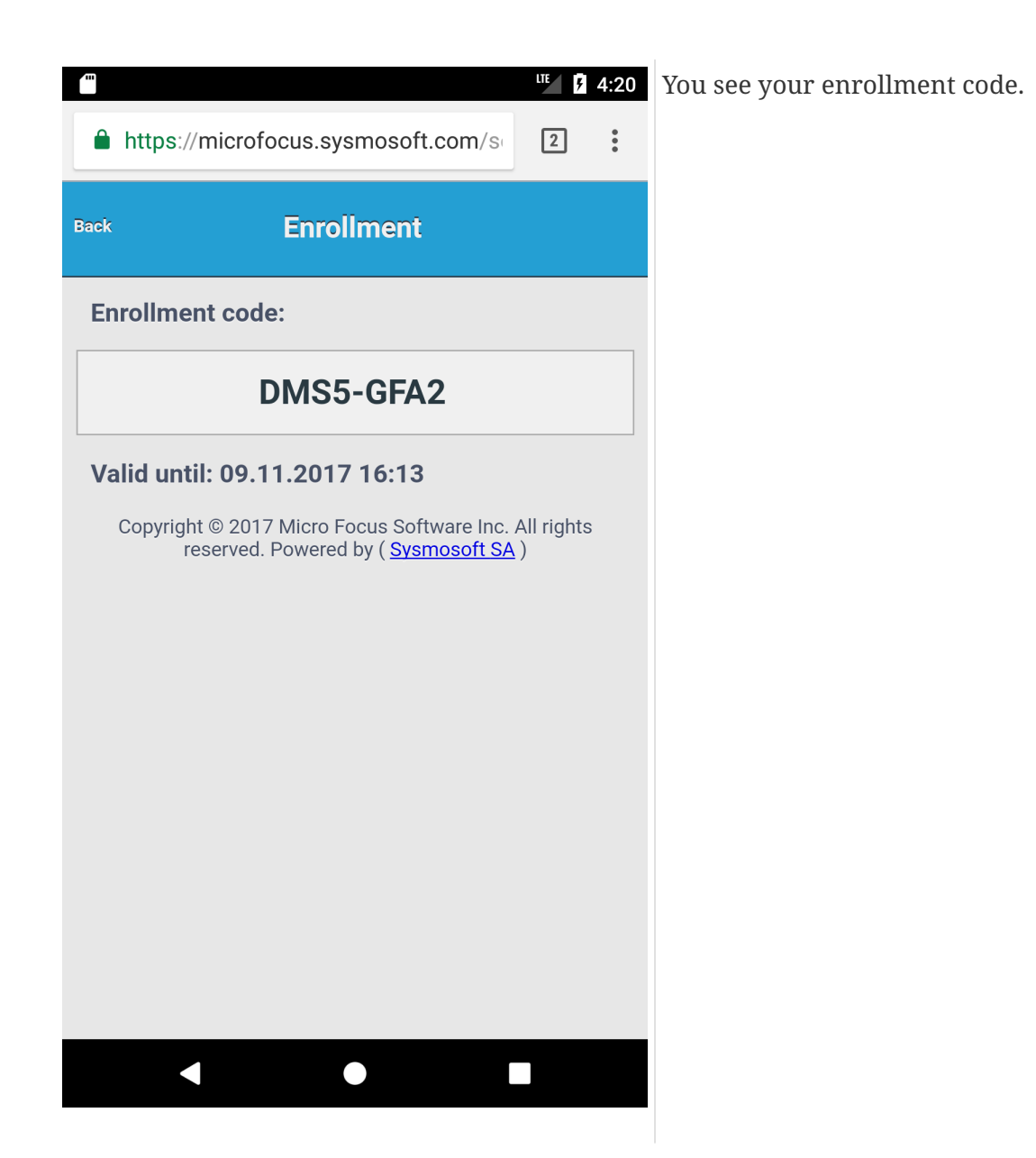

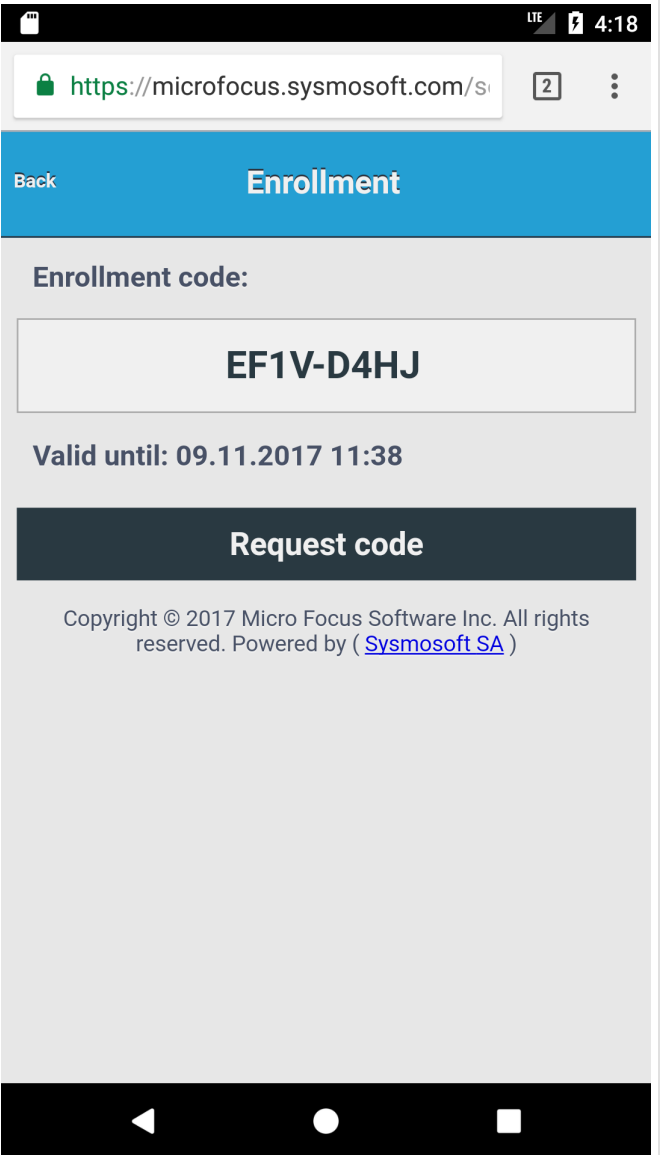

<span id="page-11-0"></span>**Disenroll**

If for any reason the user is not able to enroll and login anymore even after IT admin action, disenrollment could be used at last resort. You need to erase application's data.

If it is available, you can generate an enrollment code by touching Request code.

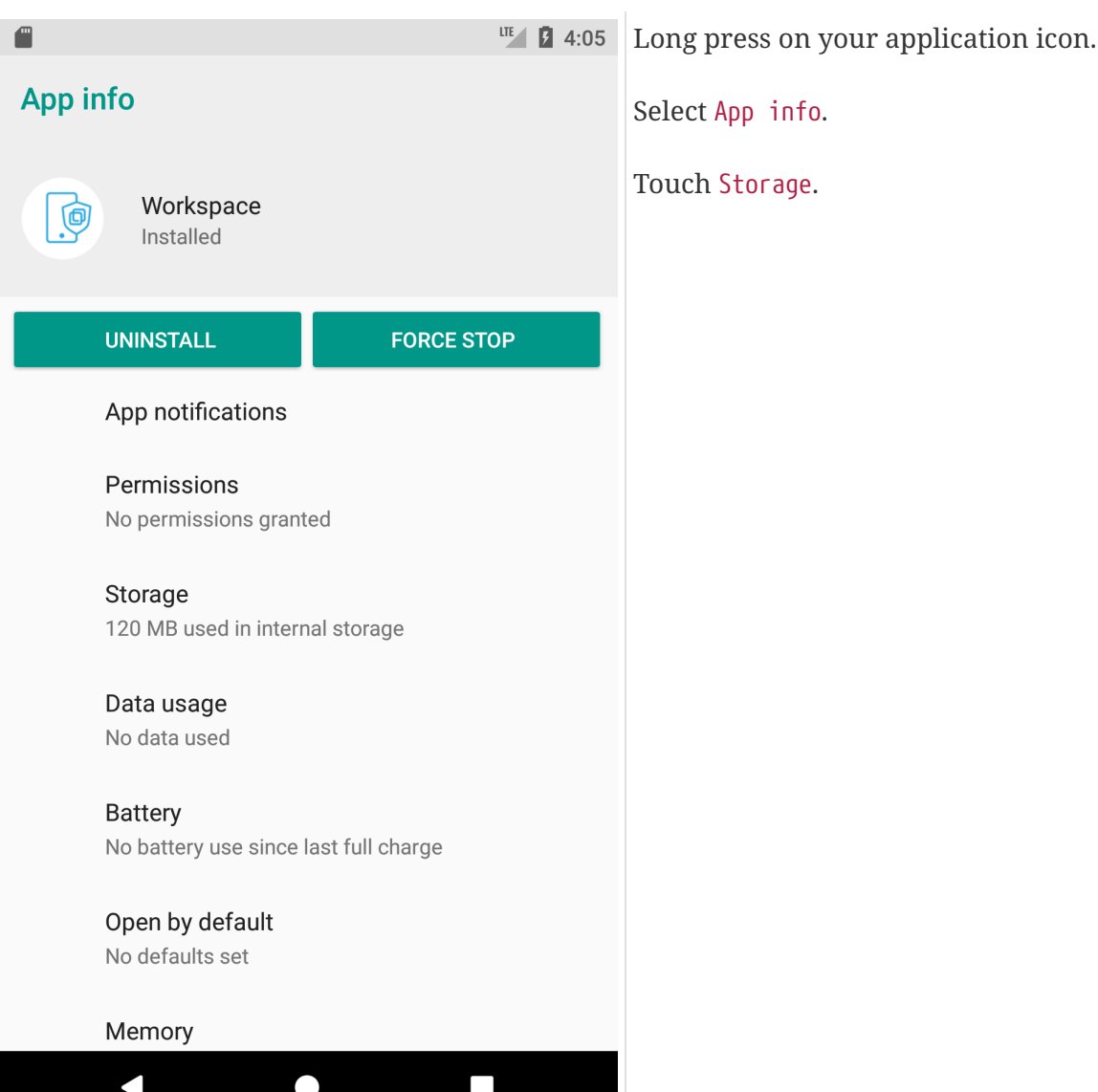

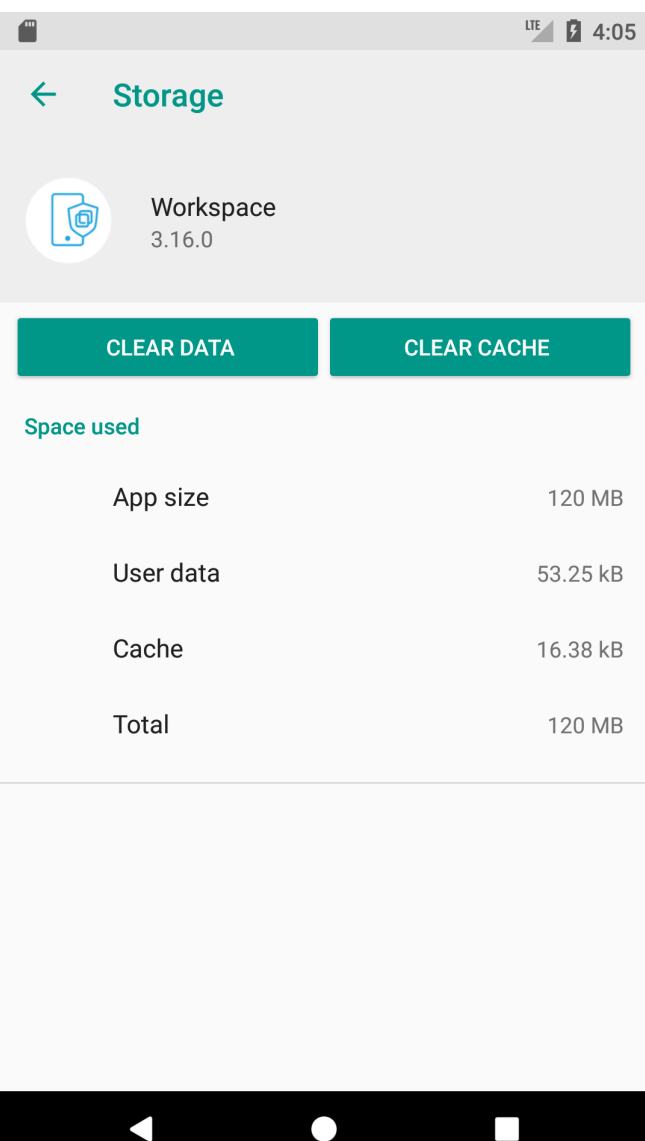

When you restart the application, you will be requested to start the enrollment process.